## First Login to CJA eVoucher ‐ Attorney

The first time you log in to CJA eVoucher, a screen may appear requesting you to complete your profile information, especially your billing information.

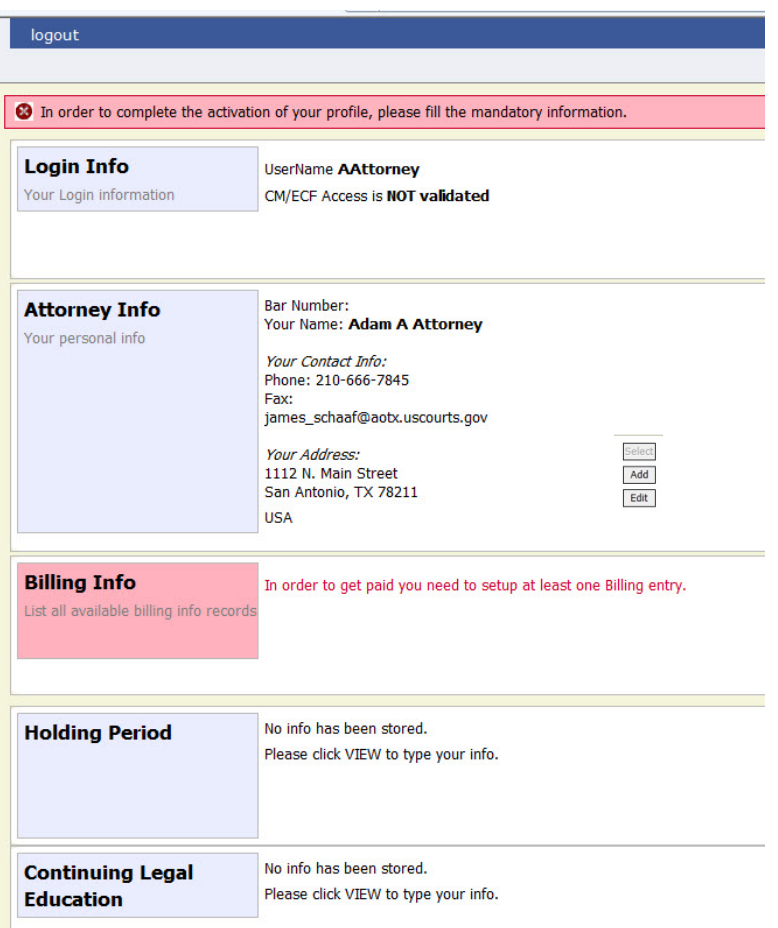

Save

To activate the Billing Type "Self‐Employed" or "Firm" in the Billing Info screen, you are required to enter your social security number in the Attorney Info screen.

Click **Edit**.

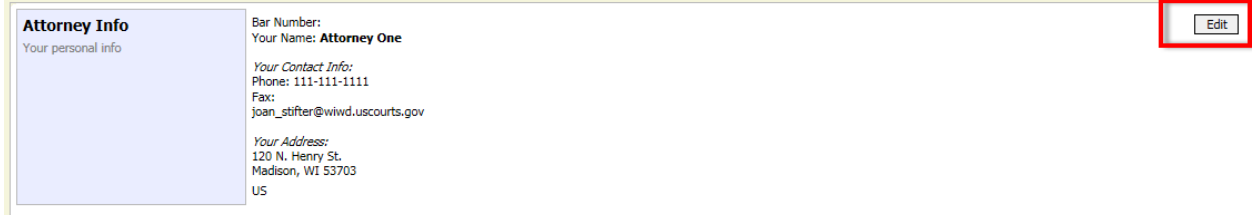

## Enter your social security number, click **Save**.

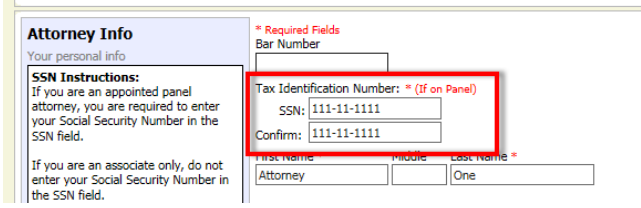

You may now enter your billing information.

To the right of the **Billing Info** section, click **Add**. Enter in the required information. When you have completed any missing information, click **Save.** Log out and log in again. You should go directly to your **Home** page. If the profile error page appears again with a new login attempt, check each section for missing information such as phone numbers, Tax ID, etc.

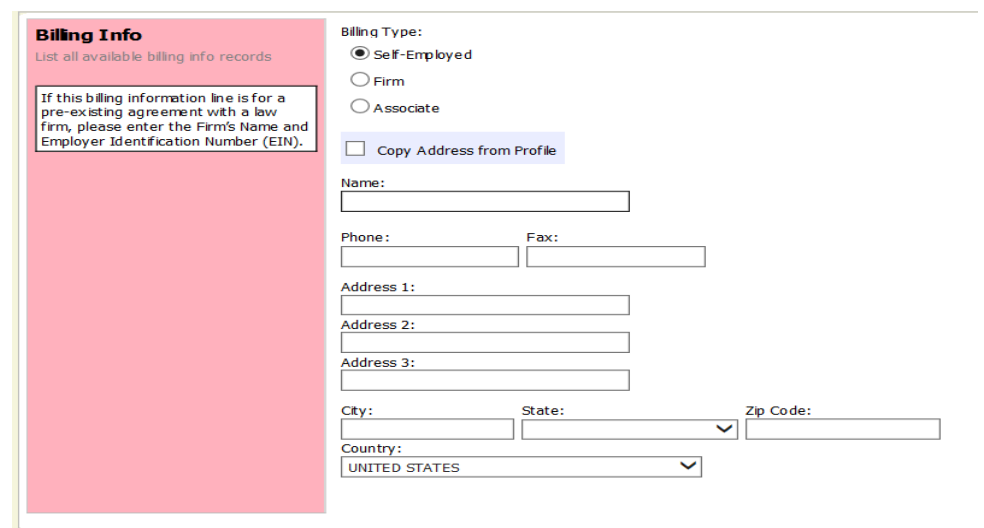

CJA eVoucher | Version 4.3 | AO‐OIT‐SDSO‐Training Division | December 2015

Users will be required to change their passwords within 30 days of the first time they log in to eVoucher. Passwords must be at least eight characters in length and contain:

- One lowercase character
- One uppercase character
- One number
- One special character

Users are required to periodically change their passwords.